# **●加入社群網站**

**社群網址:**

**http://my.stust.edu.tw/project/ampm**

#### **1.登入自己的MY數位學習網**

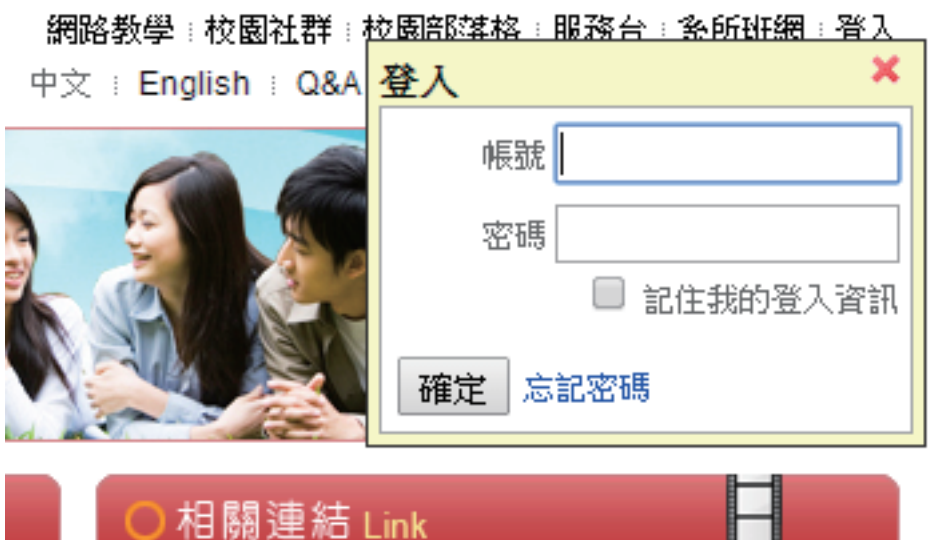

⊢

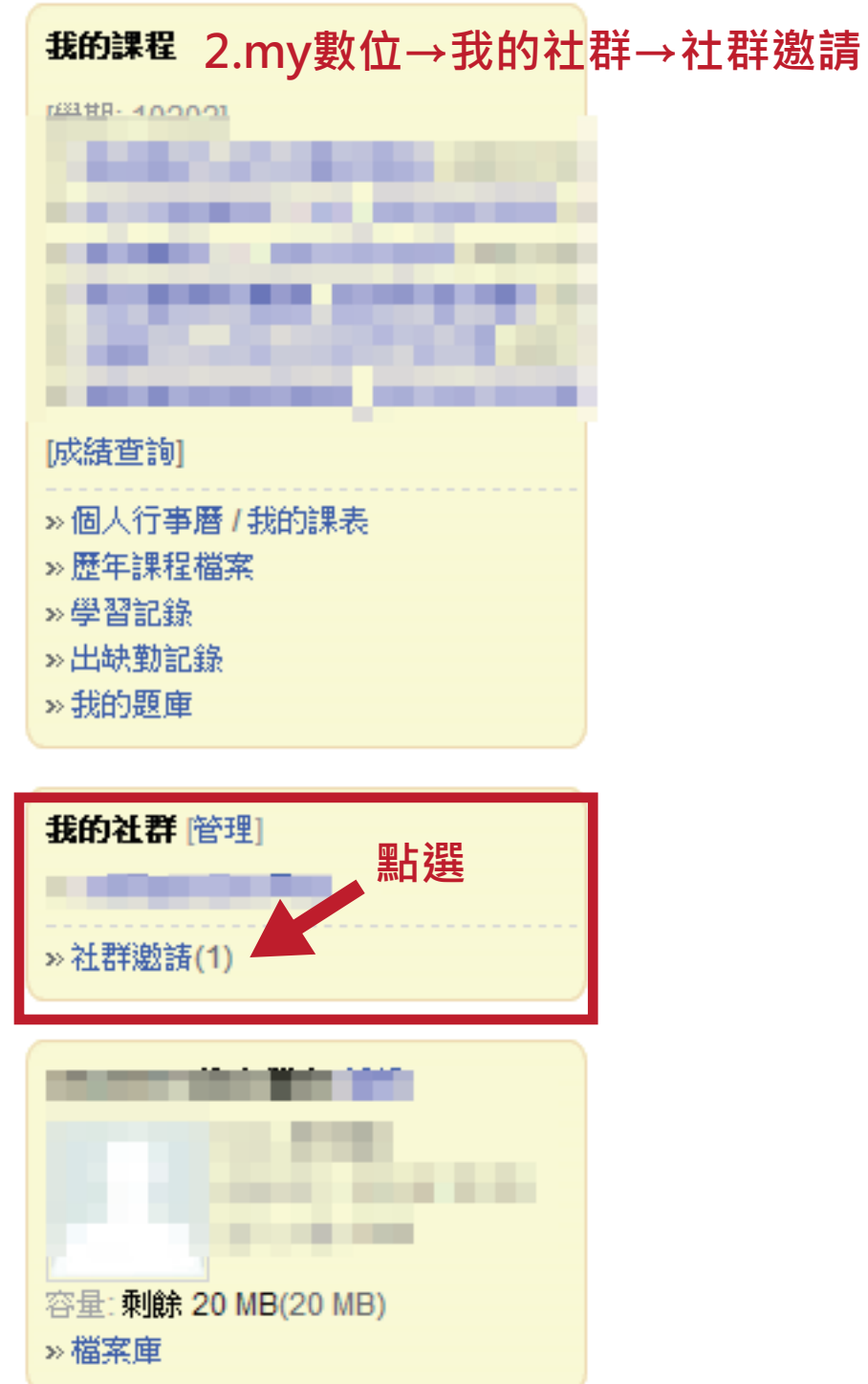

## **●加入社群網站**

### **3.打勾→同意**

▶位置:我的社群 > 社群邀請

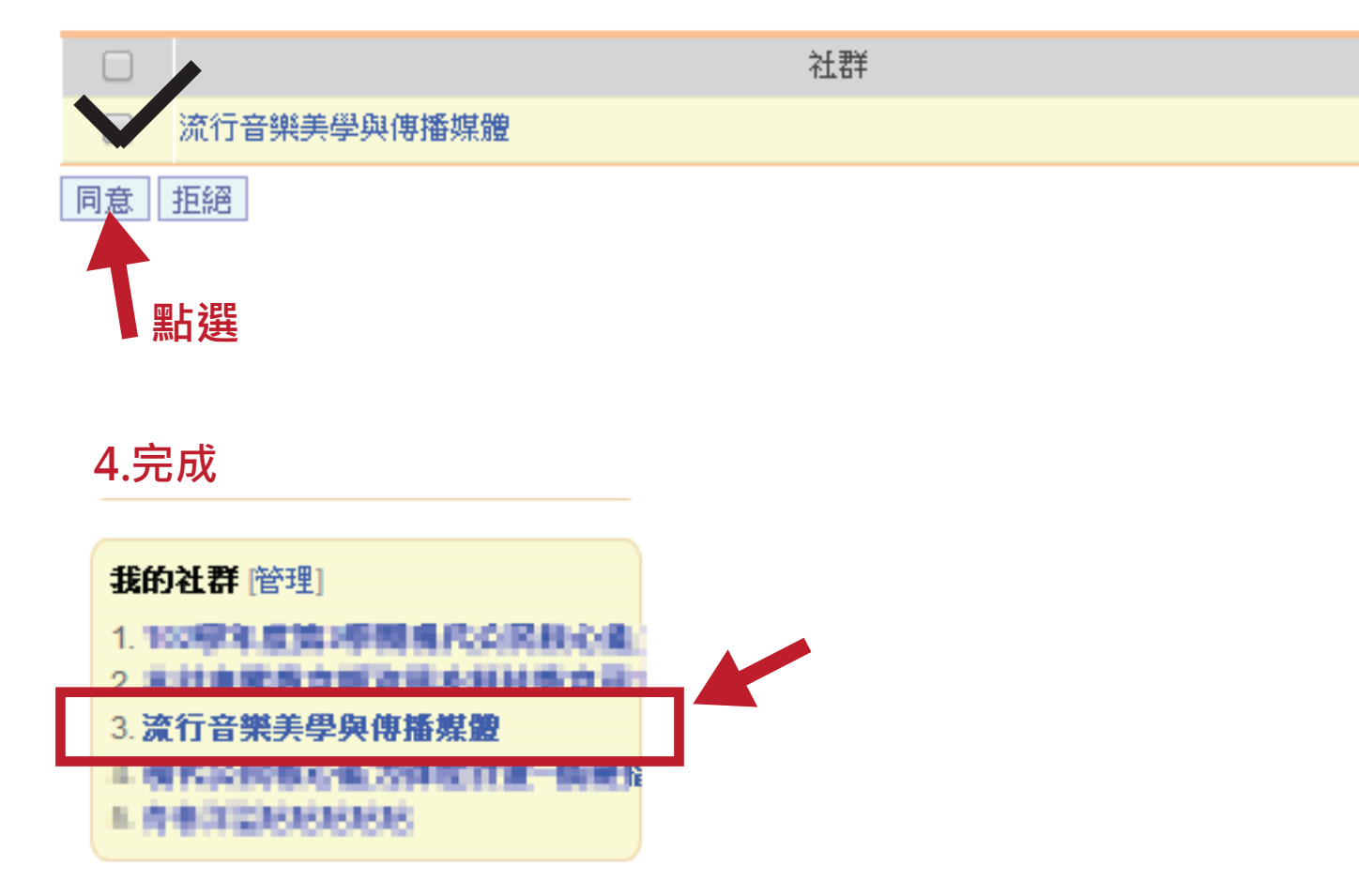

## **●加入社群網站**

#### **3.打勾→同意**

▶位置:我的社群 > 社群激請

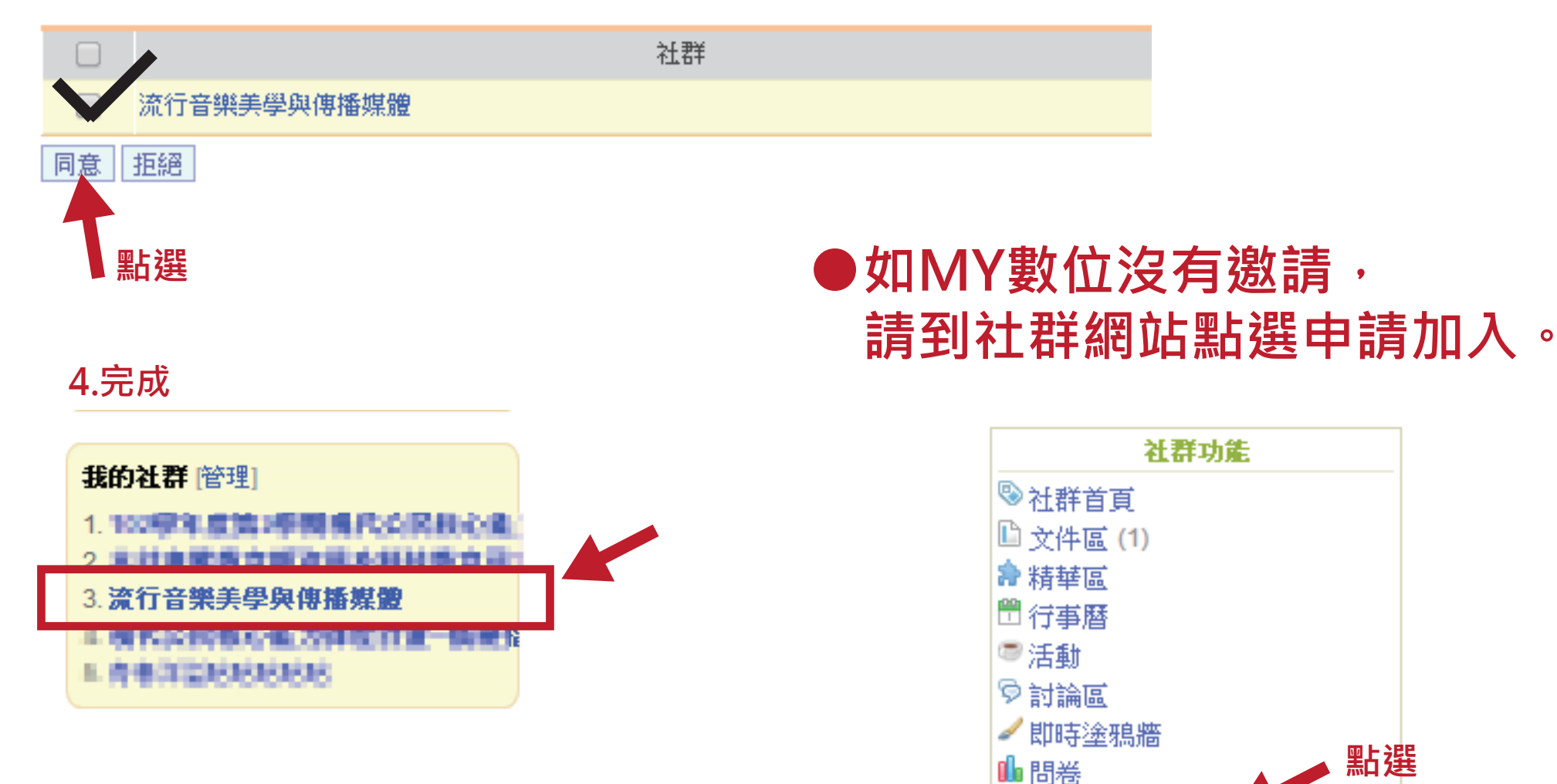

**& 申請加入社群** 

**●社群網站注意事項** 

### **EX:**

#### **1.密碼出現鑰匙圖案,就都輸入密碼** 編號 標題 1582604<mark>自作業繳交</mark> **社群網站須輸入密碼的一律都是ampm**